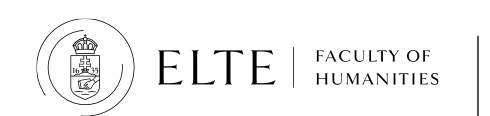

# **Personalised instruction for exceptional cases**

# How to submit the Neptun form?

# **1. Log in to your Neptun**

Go to Administration/Requests/Available request forms. Click on "**Request for personalised instruction for exceptional cases - 2023/24/2**"

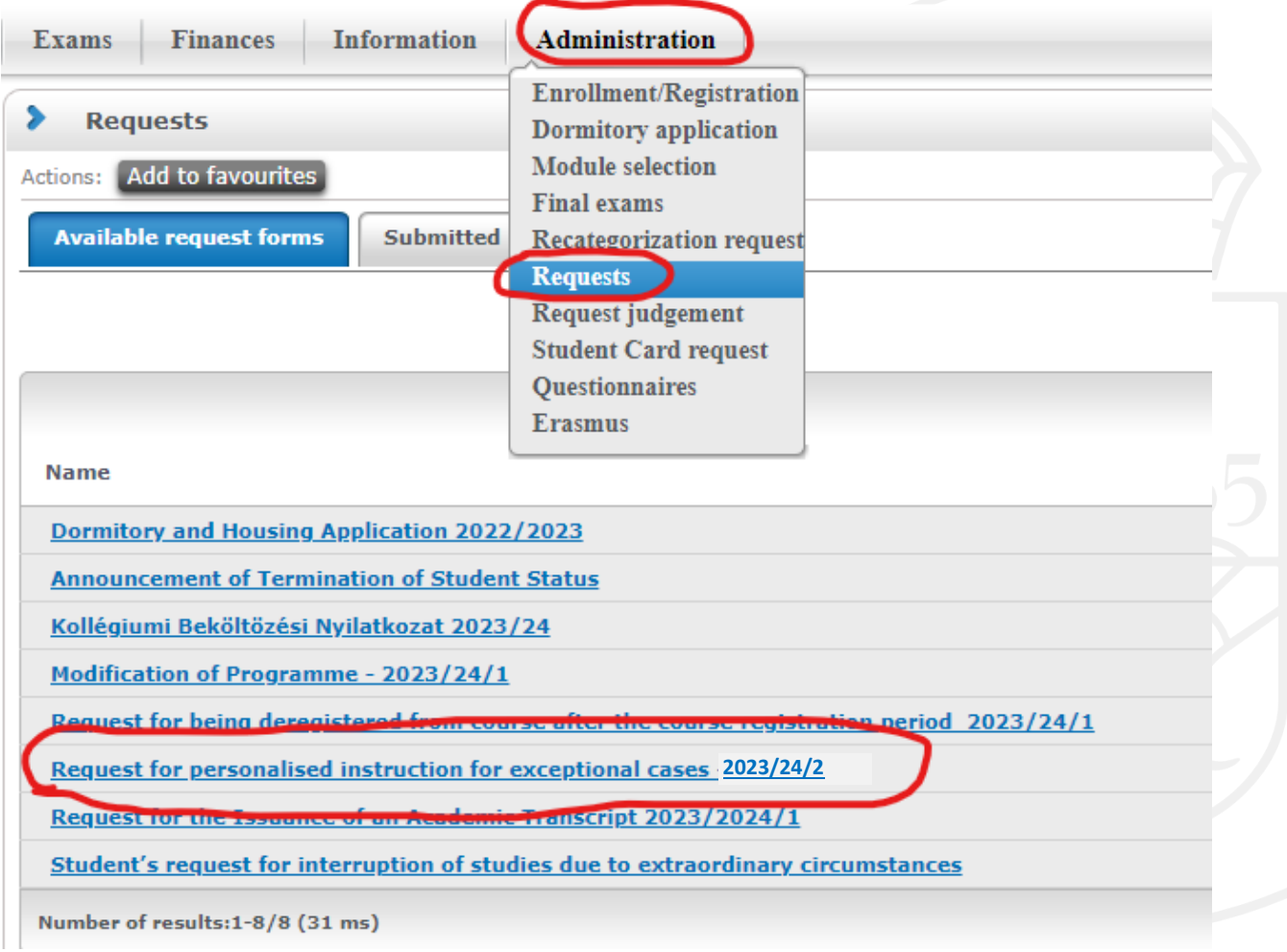

#### **2. Select your reason**

Why are you applying for a personalised instruction? What is your exceptional case? Select the reason from the drop-down menu "Choose from the list". The possible reasons are specified in ELTE Academic Regulations (=HKR) Section 74. (2). (If you are a freshman who arrives late in Hungary, select the last option.)

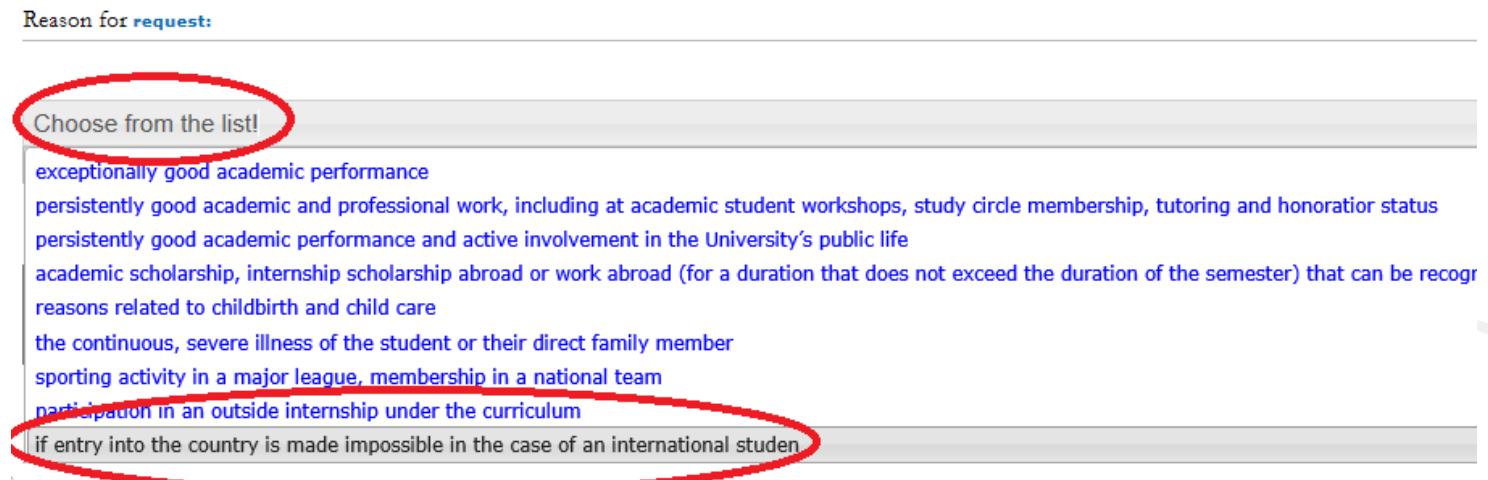

#### **3. Select the courses**

Select the course for which you would like to get the personalised instruction. In general, attendance is compulsory in the case of seminars (=practices) only, (HKR Section 63.) so we suggest that you select the **seminars**.

(Please note that some lecturers might check the attendance and most of the exams are conducted in person. Make sure that **none** of your **lectures** requires attendance and that you can be present for your exams. Otherwise, you might need to submit the request for lectures, too.)

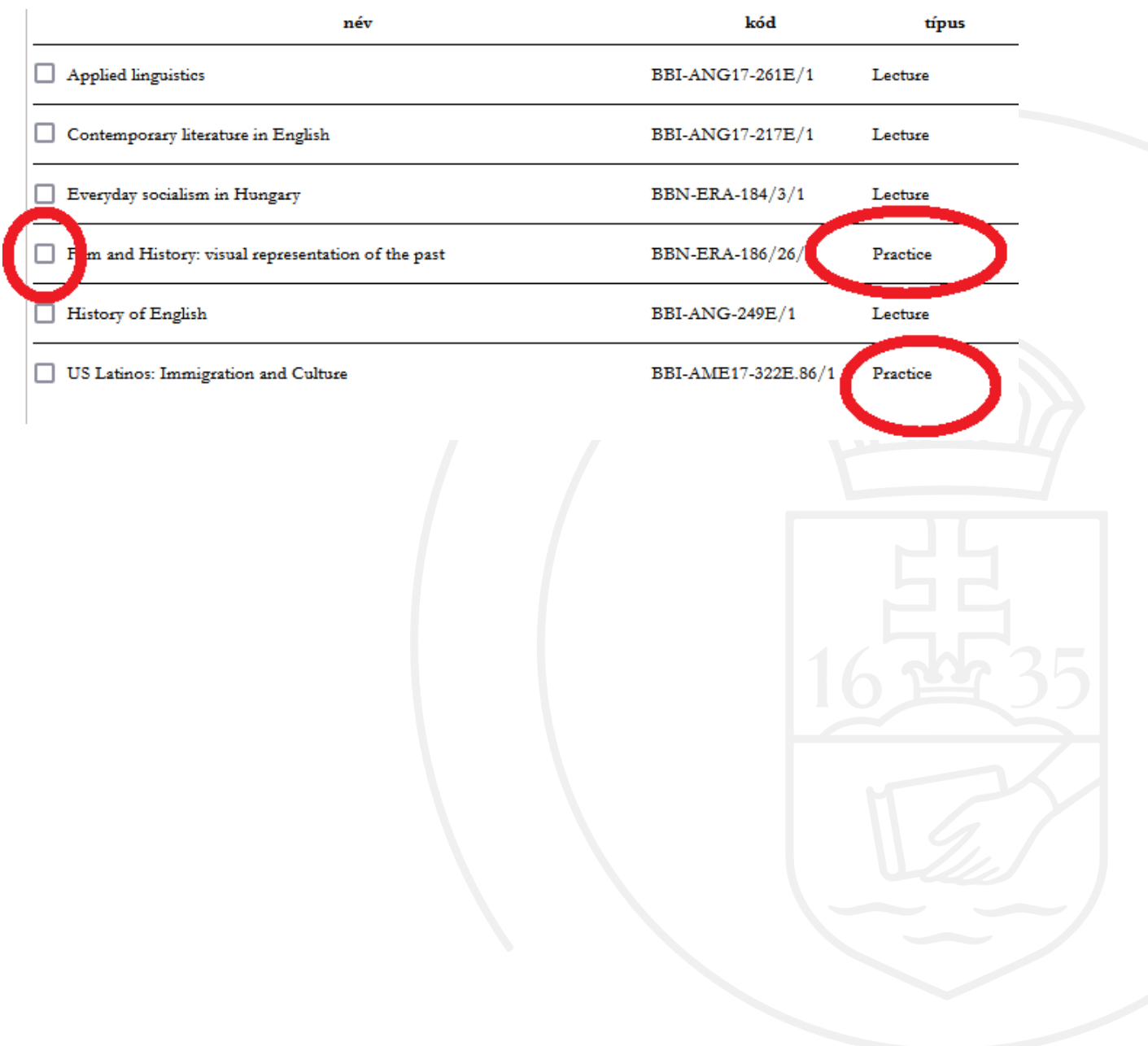

#### **4. Select the type of special permission**

Tick the box next to the subject title to reveal the list of special allowances that you can apply for. The exemptions and allowances are specified in Section 74. (4) of HKR. Please note that the option "permission to take exams outside the exam period" is NOT available at ELTE BTK. If you select this option, your request will be rejected.

(If you are a freshman who arrives late in Hungary, select the first option.)

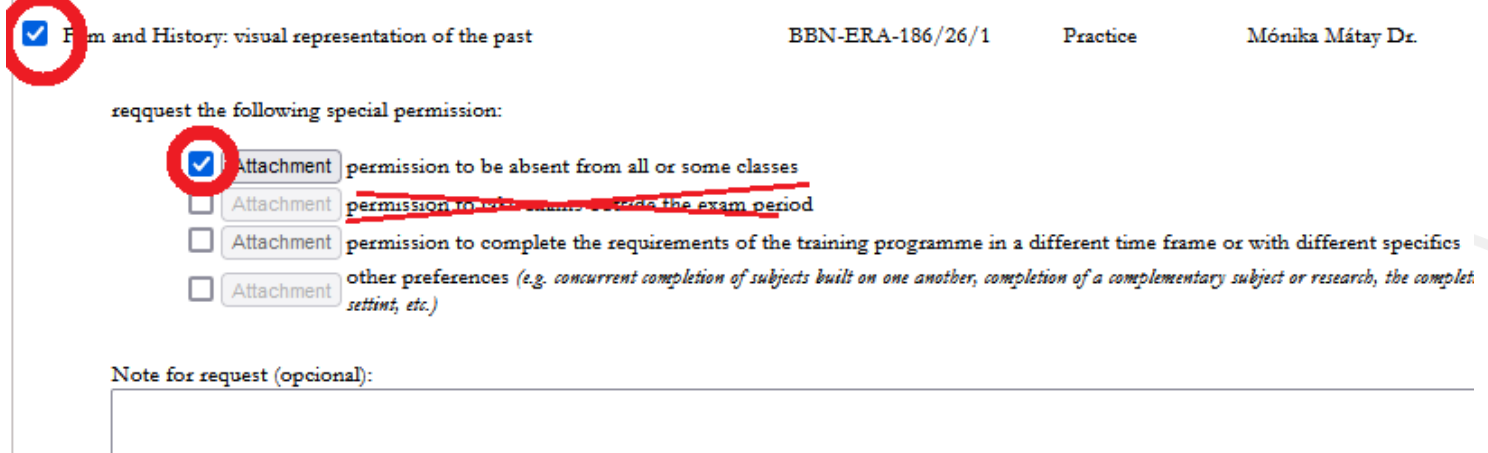

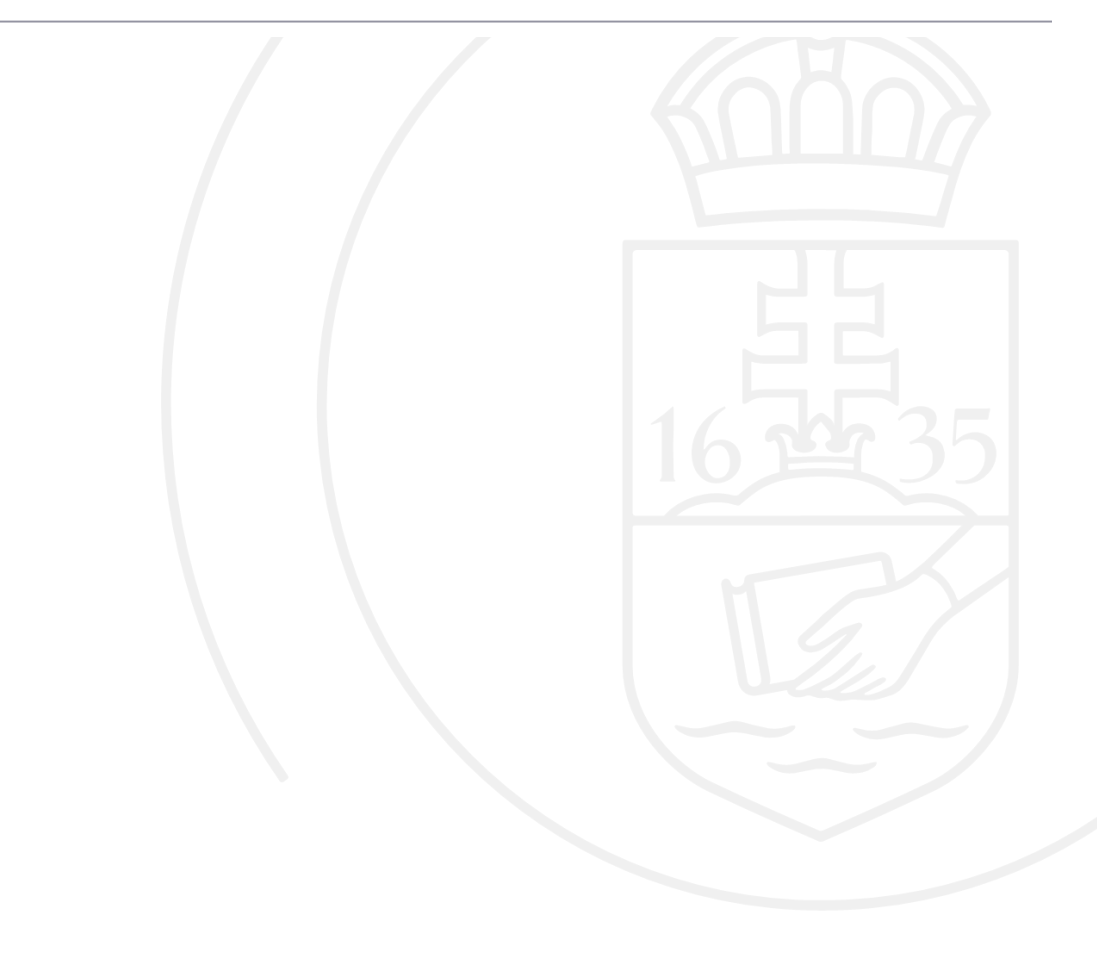

### **5. Upload the necessary documents**

Please, attach each document **only once**, and name the files so that they can be identified easily. (Examples for a good file name: "teacher approval\_History of English\_BBI-ANG-249E/1.docx" or "certificate of visa delay.pdf"). You can contact one of your coordinators who will help you collect the approvals. You have to attach the following documents to the Neptun request:

1. **First document to attach**: Official document that proves your need for the personalised instruction (e.g. certificate of visa delay; plane ticket…etc.): Click on the "Attachment" button at the top of the request and upload the document. Please, attach each document **only once.**

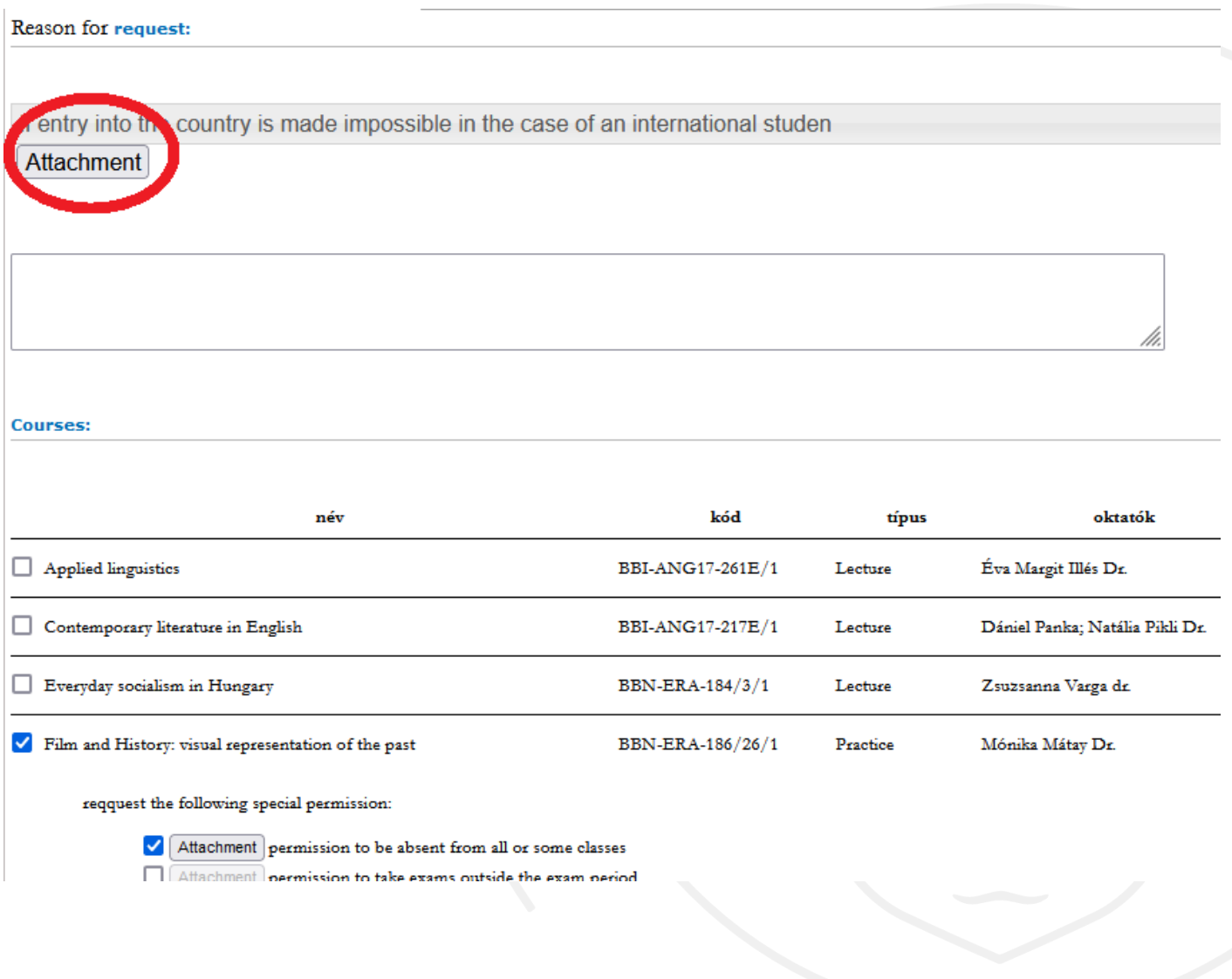

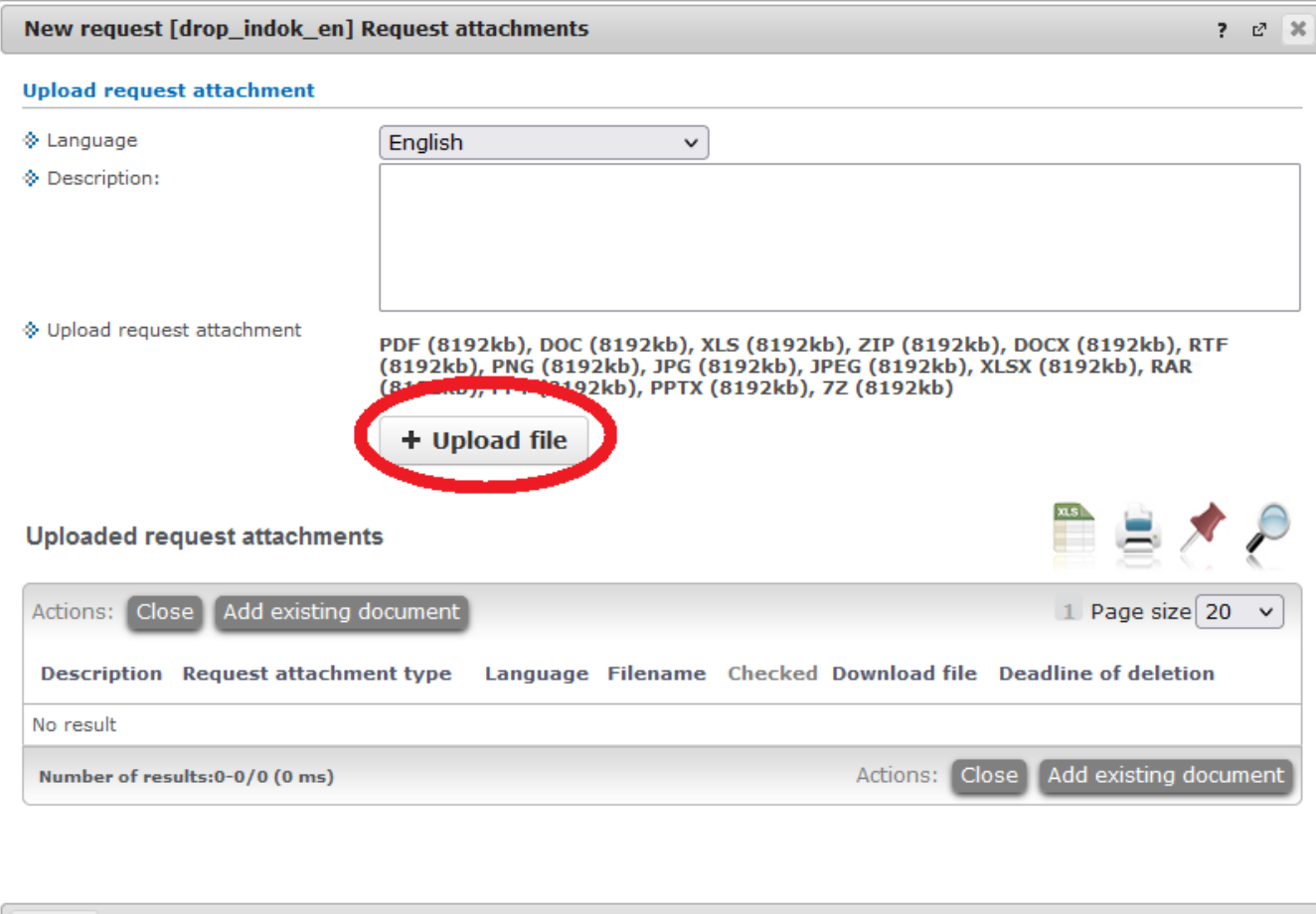

After the successful upload, this window will appear. Click on "Back".

Back

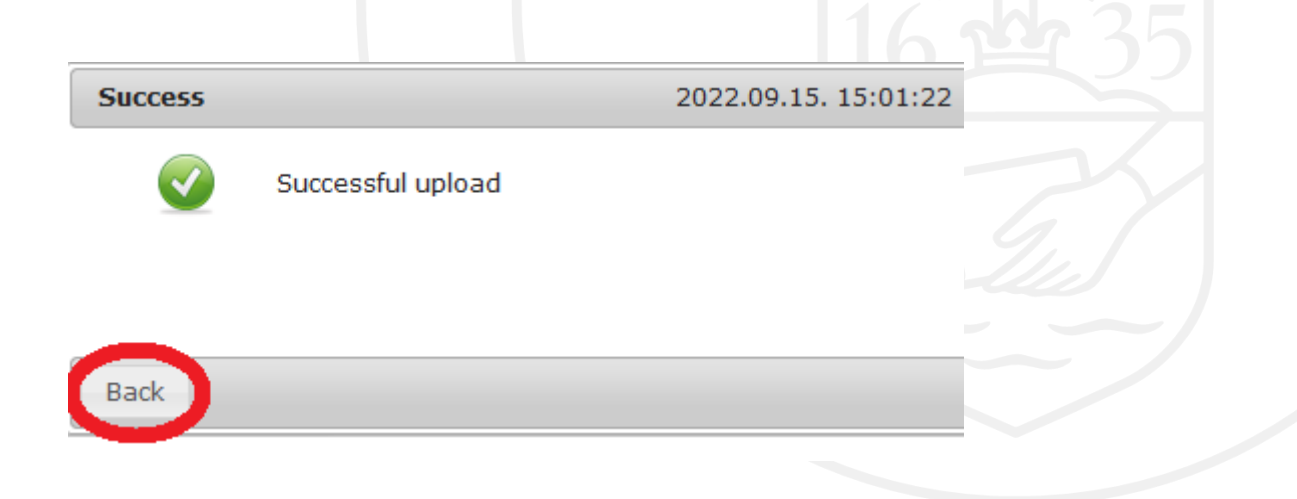

You will see the uploaded files under "Uploaded request attachments". Click on "Back", again.

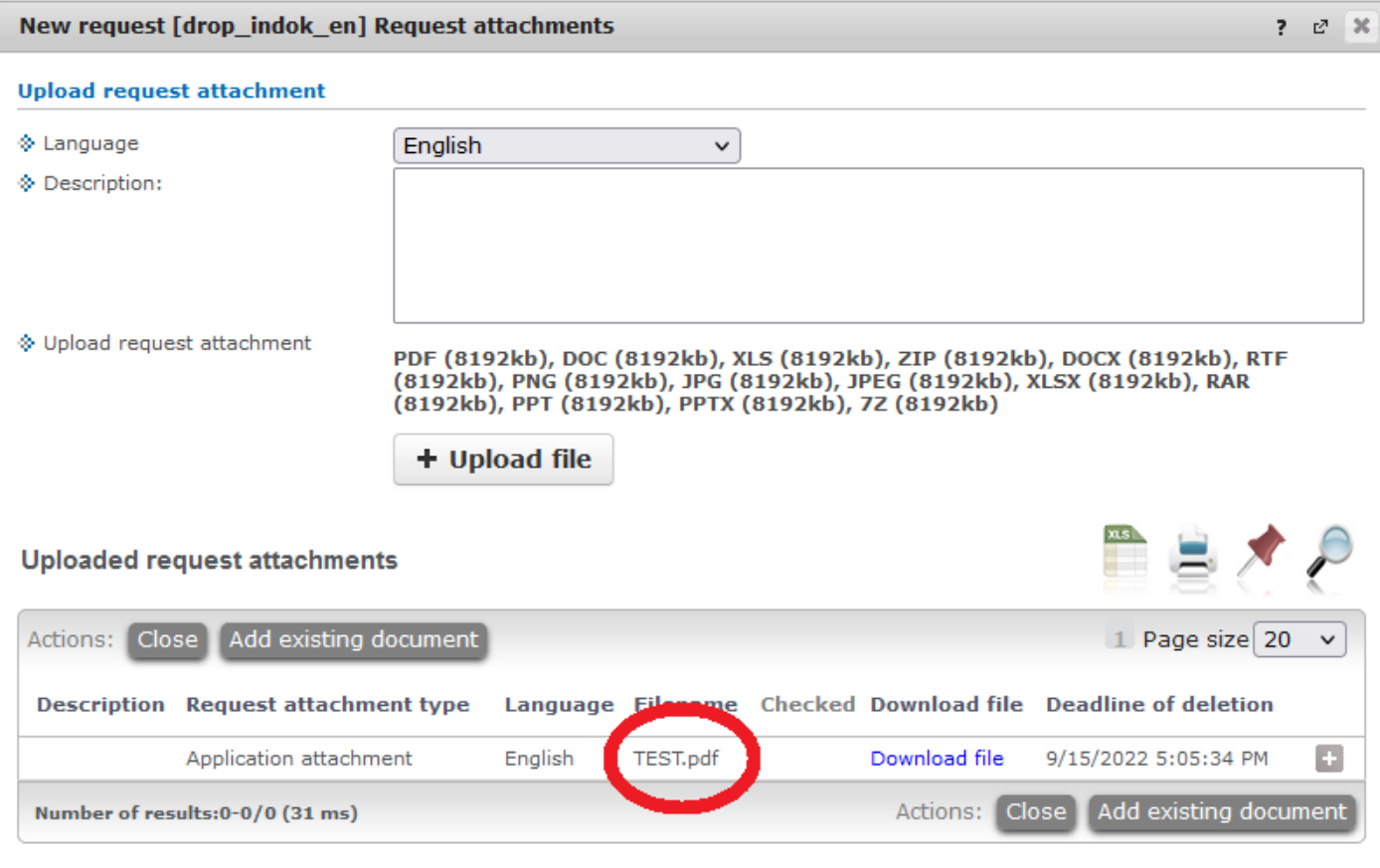

## Back

2. **Second document to attach:** Approval from each teacher (1/each course): contact them via email and attach a print-screen of the correspondence. Next to each type of allowance, you find an "Attachment" button. Click on the button and upload the print-screen. (In the approval, the teacher has to state clearly that they support your request for personalised instruction.) Please, attach each document **only once.**

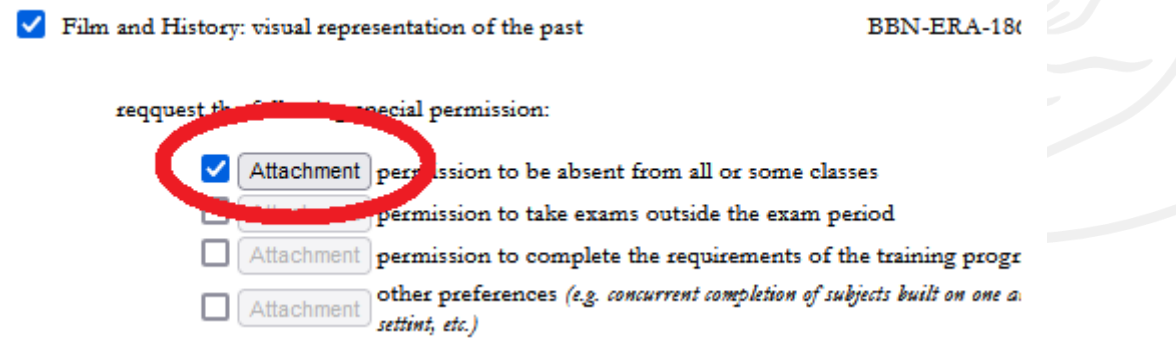

**3. Third document to attach:** Approval of the Head of Department: contact them via email. Click on the "Attachment" button at the top of the request and upload a print-screen of the correspondence. (See the illustration of step 1.) Please, attach each document **only once.**

#### **6. Submit your request**

Click the button "Next" at the bottom of the page.

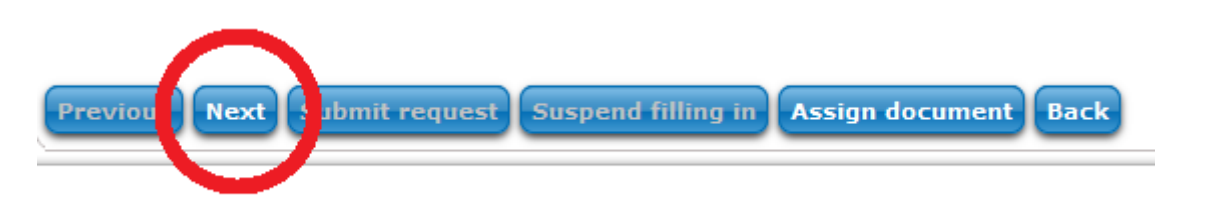

The summary of your request will appear. If you find everything in order, click on "**Submit request**".

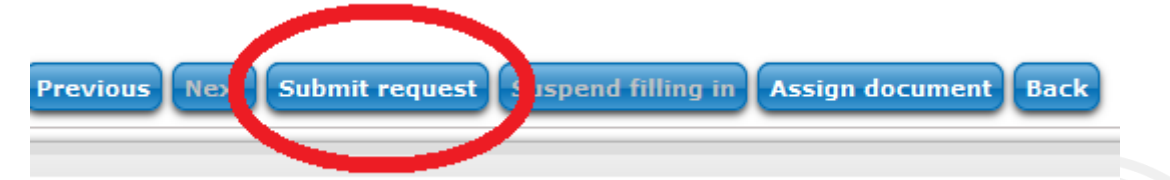

Finally, a pop-up window will appear and inform you about the successful submission (see below). Click on "Back".

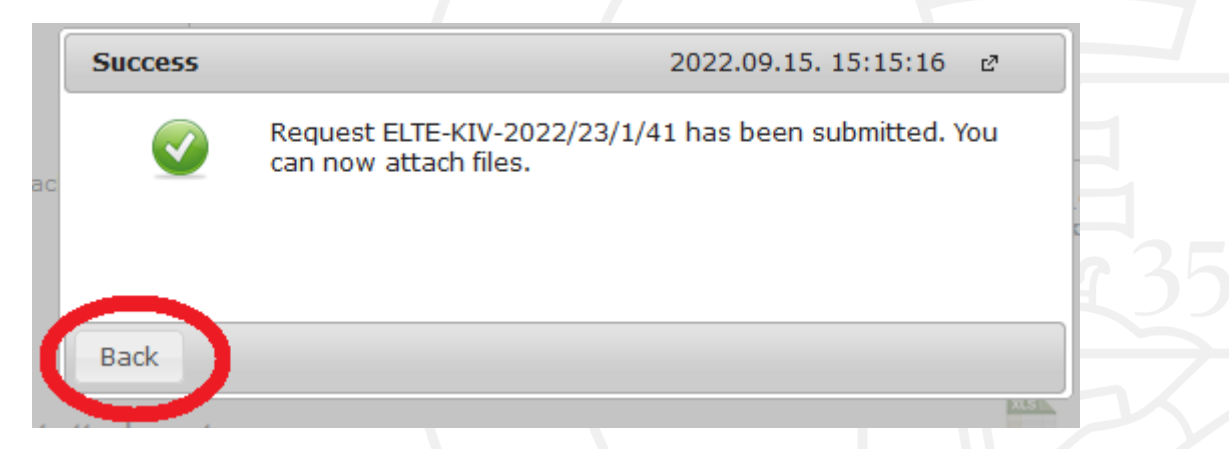

Please, attach each document **only once**, and name the files so that they can be identified easily. (Examples for a good file name: "teacher approval\_History of English\_BBI-ANG-249E/1.docx" or "certificate of visa delay.pdf").

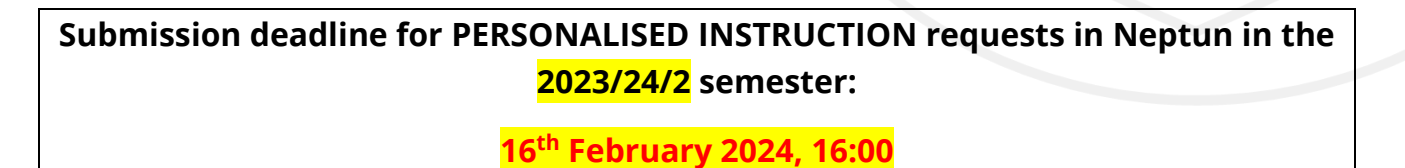